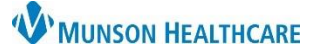

## **COPD Assessment Test (CAT) Documentation** for Providers and Clinical Staff

Cerner PowerChart Ambulatory **EDUCATION**

**COPD Assessment Test Form Completion**

- 1. Navigate to the **Scales and Assessments** Component of the Ambulatory Workflow.
- 2. Click the drop-down menu.
- 3. Choose **COPD Assessment Test (CAT)** to open the CAT PowerForm.

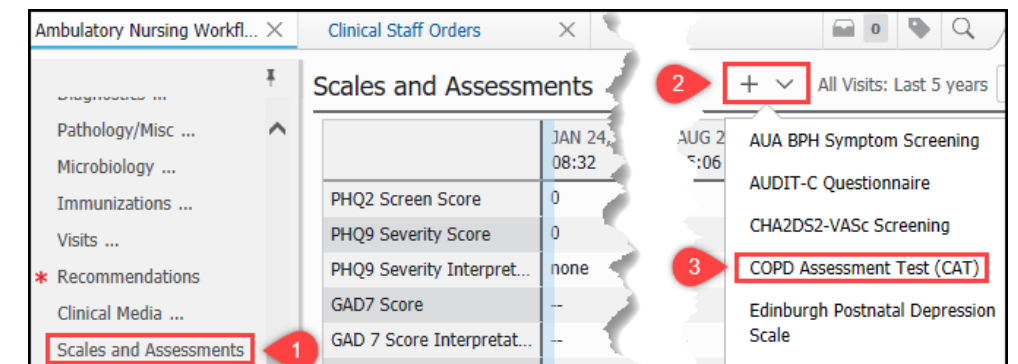

Onder a could findige a c **EPDS Score** 

COPD Assessment Test...

 $|14$ 

4. Fill out the form appropriately (include notes as needed) and click the green checkmark to sign the PowerForm.

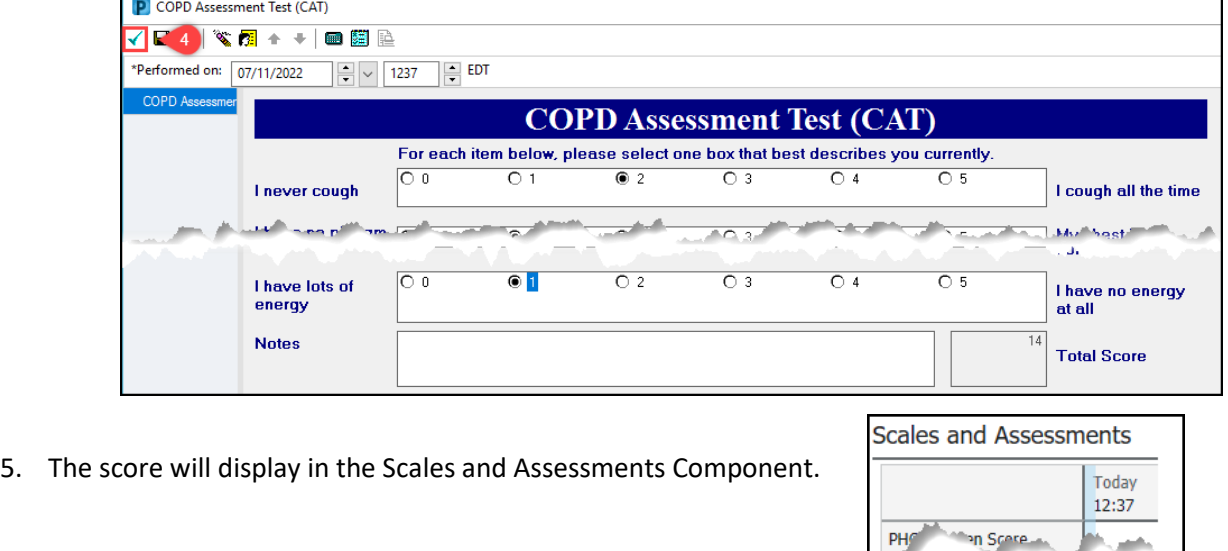

## **Patient Focused Health Risk Assessment Order – Code 96160**

When a patient has a COPD diagnosis, a patient focused health risk assessment order needs to be placed.

1. From the preferred New Order screen, search and then select code **96160 Pt. focused health risk assessment**.

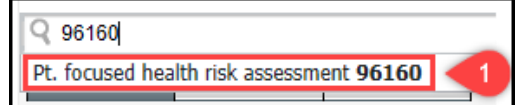

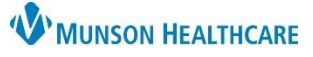

## **COPD Assessment Test (CAT) Documentation** for Providers and Clinical Staff

Cerner PowerChart Ambulatory **EDUCATION**

- 2. For clinical staff placing the order, in the Ordering Physician box:
	- a. Select **Proposal** as the order type.
	- b. Select **Proposed Order** as the communication type.

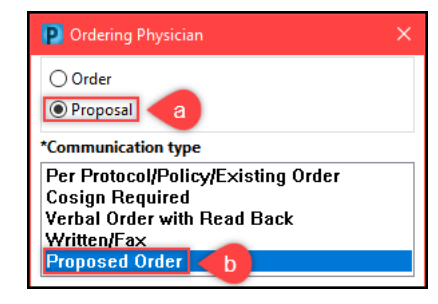

- 3. Complete all necessary information in the order details box, including the associated diagnosis.
- 4. Click **Sign** to complete.

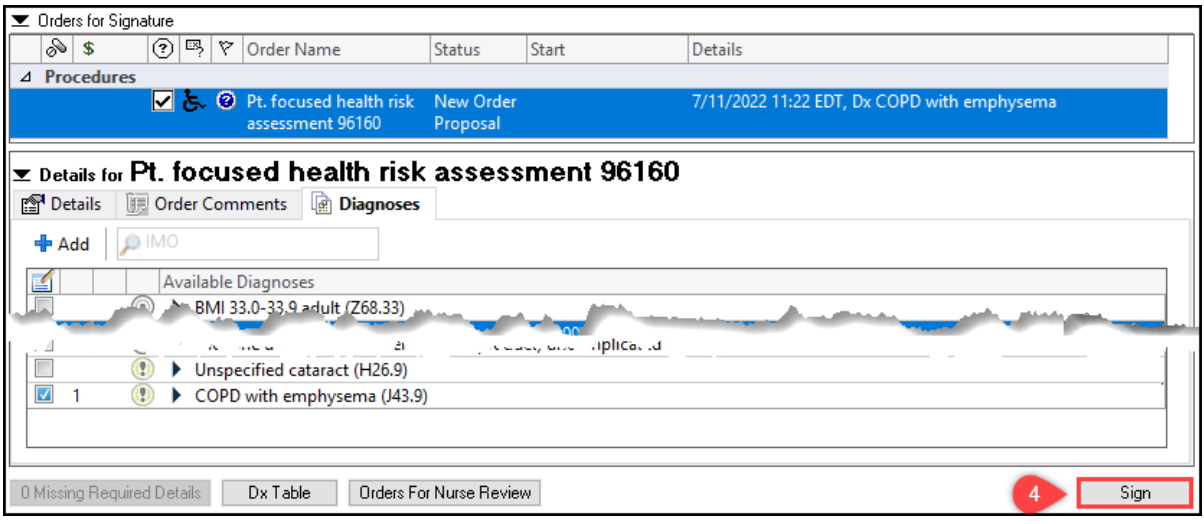